## **Excel – pokračování**

Mgr. Martin Burant

## **Excel - úvod**

Dnes budeme pokračovat v práci z minulé hodiny. Otevřete si soubor, který jste si minulou hodinu uložili na plochu.

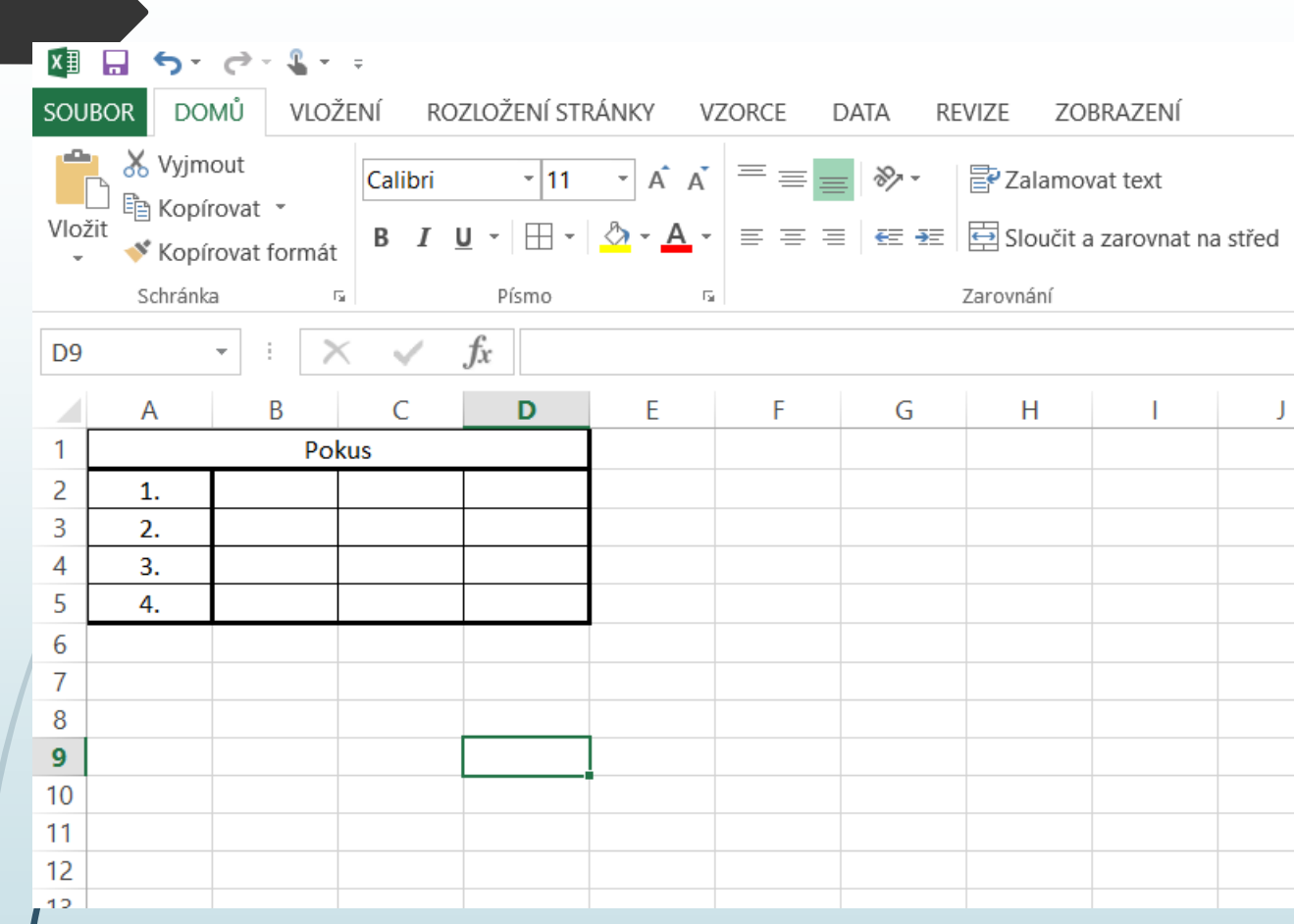

Pokud jste si minulou hodinu uložili soubor, nyní máte před sebou tuto tabulku.

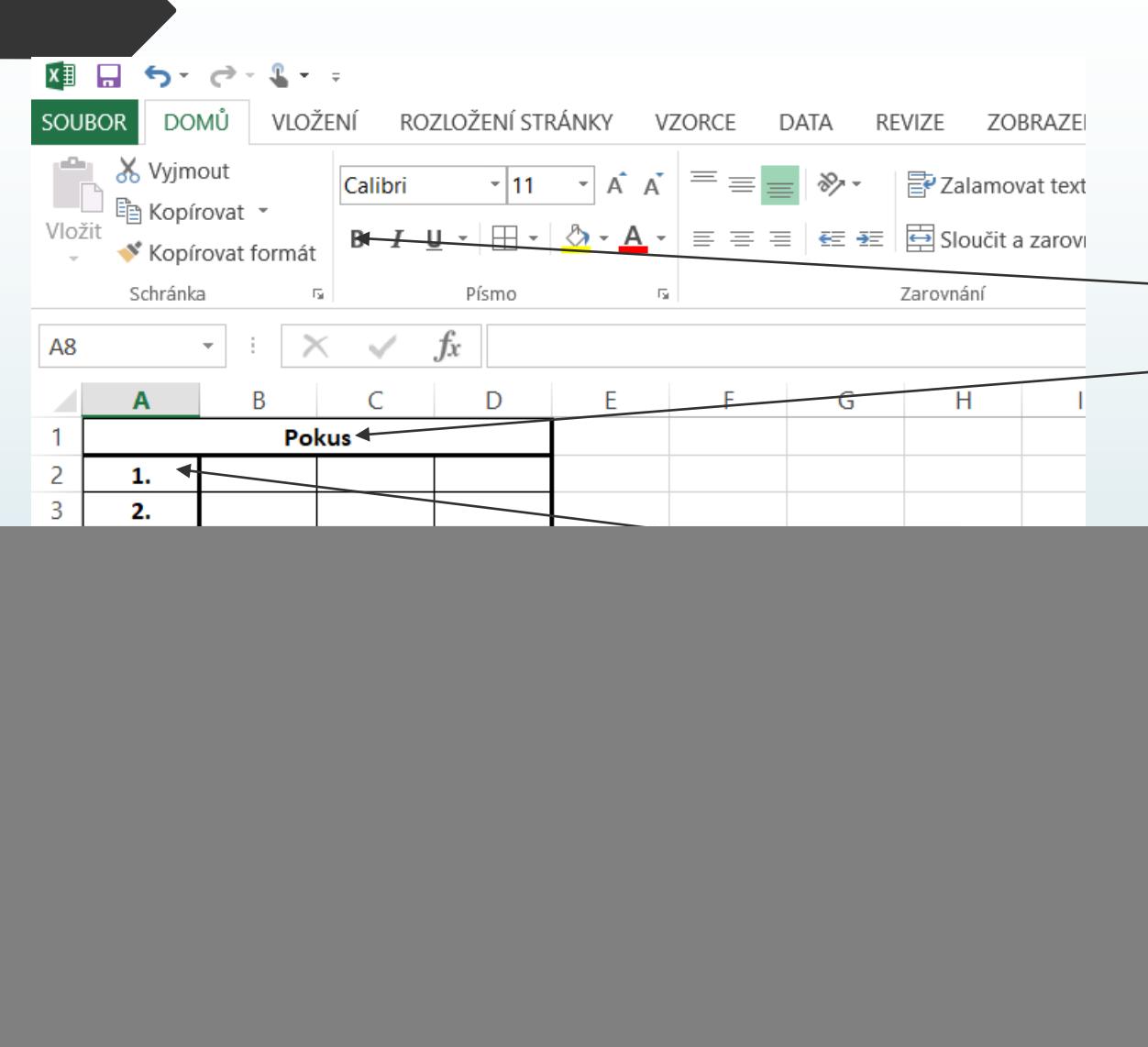

Teď si dvakrát rychle klikněte levým tlačítkem myši na pokus a následně ho dejte tučně. Dále si klikněte levým tlačítkem na 1, levé tlačítko stále držte a posuňte se při držení levého tlačítka myši až po 4. Celé Vám to od 1 až po 4 zešedlo, pokud ano, klikněte nahoře na B (tučné písmo).

![](_page_4_Picture_13.jpeg)

Do buňky (malého obdélníku) si napište tato čísla, stačí do buňky kliknout dvakrát za sebou levým tlačítkem myši.

![](_page_5_Picture_0.jpeg)

Až to budete mít, klikněte si levým tlačítkem myši do 5, tlačítko stále držte a zamiřte myší až do osmičky v rohu, celé Vám to zešedne -> následně si klikněte na zarovnat na střed.

![](_page_6_Figure_0.jpeg)

Nyní si označíme nejvyšší hodnotu -> klikněte levým tlačítkem do 96 a následně ještě sem, zde vyberte zelenou barvu. To stejné se opakuje i u nejmenší

![](_page_7_Picture_15.jpeg)

![](_page_8_Picture_0.jpeg)

Nyní se pustíme do matematických počtů. Klikněte si na automatické shrnutí a celé si to sečtěte.

![](_page_9_Picture_7.jpeg)

## Teď před sebou máte tyto součty.

Jestliže vše máte hotové, daný soubor si uložte (stačí kliknout na malou disketku, která se nachází nad sekcí soubor (levý roh)), příští hodinu budeme zase pokračovat.